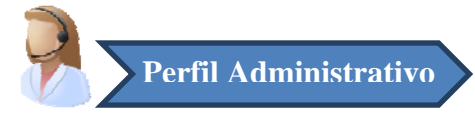

# **1. Planificación de Quirófanos**

Para realizar la planificación de quirófanos, en Estación de Gestión, debemos pulsar en Área Quirúrgica ‐> Planificación de Quirófanos.

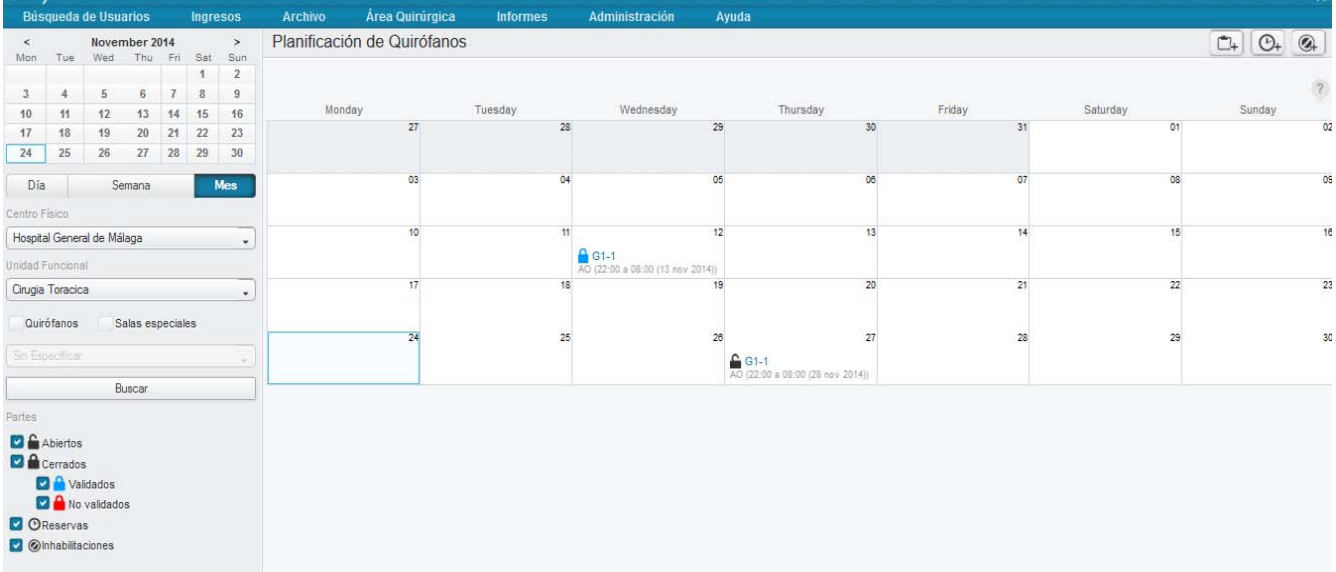

Debemos seguir los siguientes pasos:

#### *a. Crear Nuevo Parte*

Pinchamos sobre el día que queremos planificar el quirófano y seleccionamos la opción

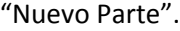

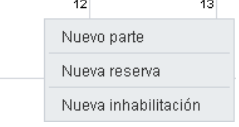

## *b. Seleccionar Quirófano*

Se abre una nueva ventana donde debemos seleccionar el quirófano que queremos programar.

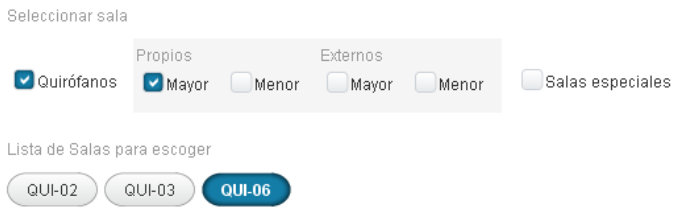

#### *c. Seleccionar fecha y turno*

Al seleccionar el quirófano a programar, debemos indicar la fecha y el turno.

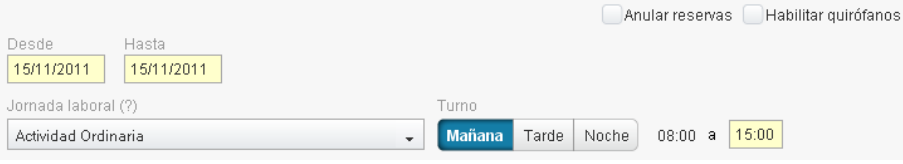

# *d. Repetir Parte de Quirófano*

Podemos repetir la planificación del parte para días sucesivos.

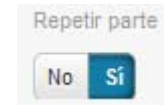

Al indicar **Al indicar** , tendremos que indicar el intervalo y la frecuencia de repetición. Se crearán partes idénticos en las fechas indicadas.

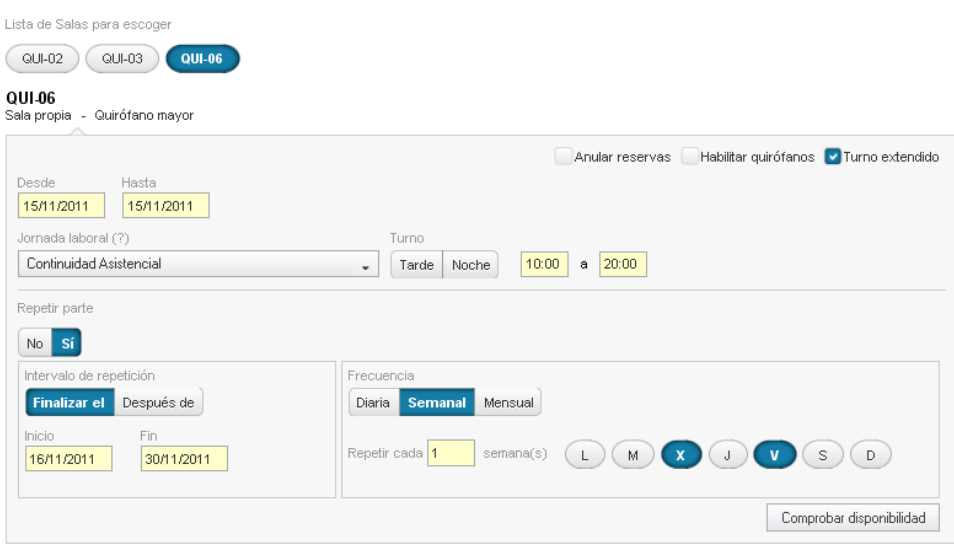

*e. Para finalizar, debemos pulsar* 

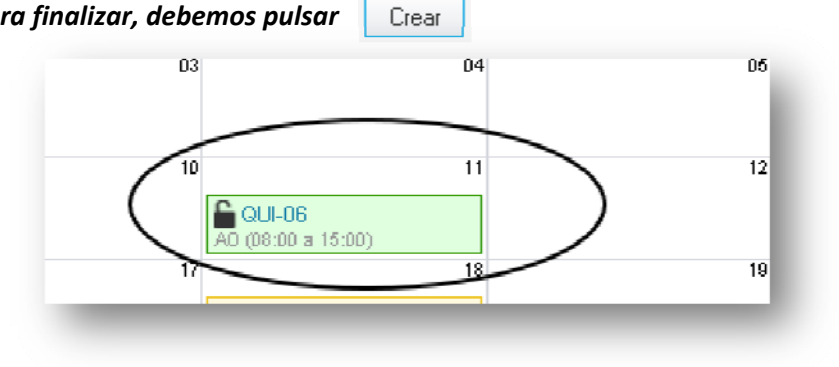

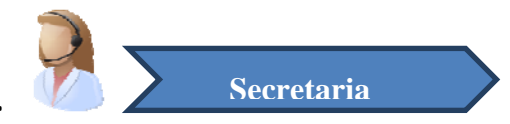

# **2. Programación de Quirófanos.**

Una vez mecanizada la planificación de los quirófanos, debemos introducir pacientes en dicha planificación. Para ello, seguimos los siguientes pasos:

## *a. Detalle del Parte*

Pulsamos sobre el quirófano creado previamente en la planificación y seleccionamos "Detalle del parte" para asignar pacientes al parte.

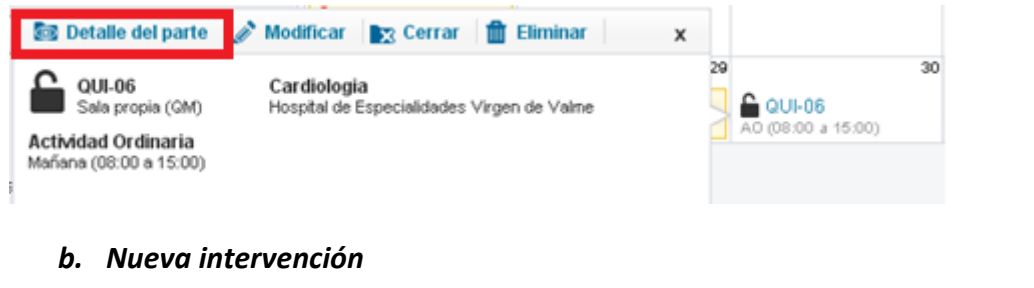

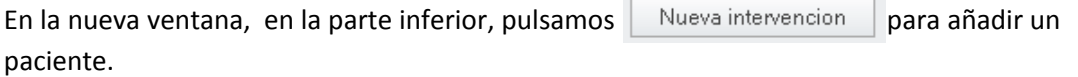

Para añadir un usuario a la intervención, se debe seleccionar a éste de la lista de de espera quirúrgica (AGD). » Buscar usuario

Al clicar el enlace "Buscar usuario", podremos seleccionar un paciente de la lista de espera quirúrgica, marcando el paciente y pulsando el botón "Guardar".

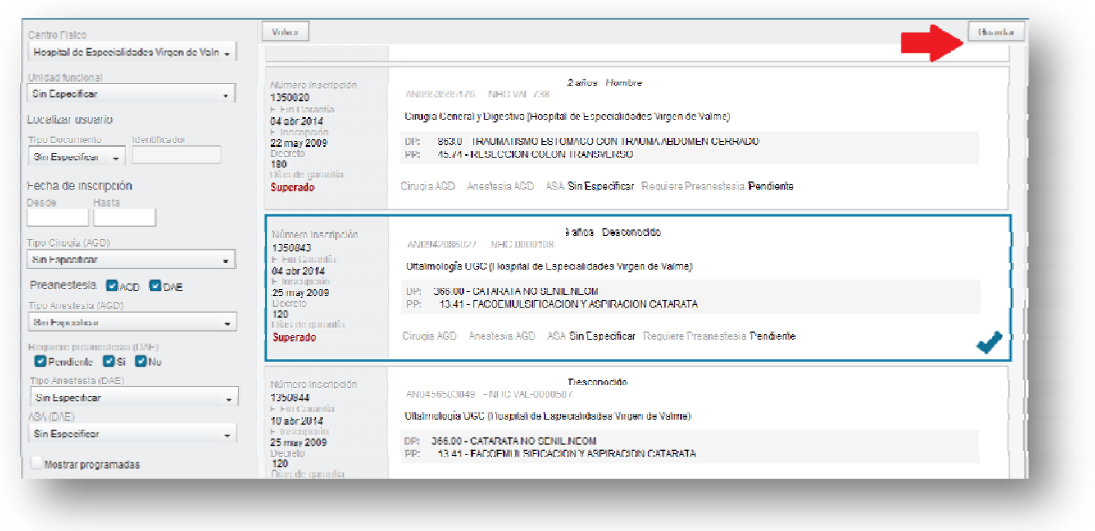

Tenemos que indicar la siguiente información obligatoria en el detalle del parte:

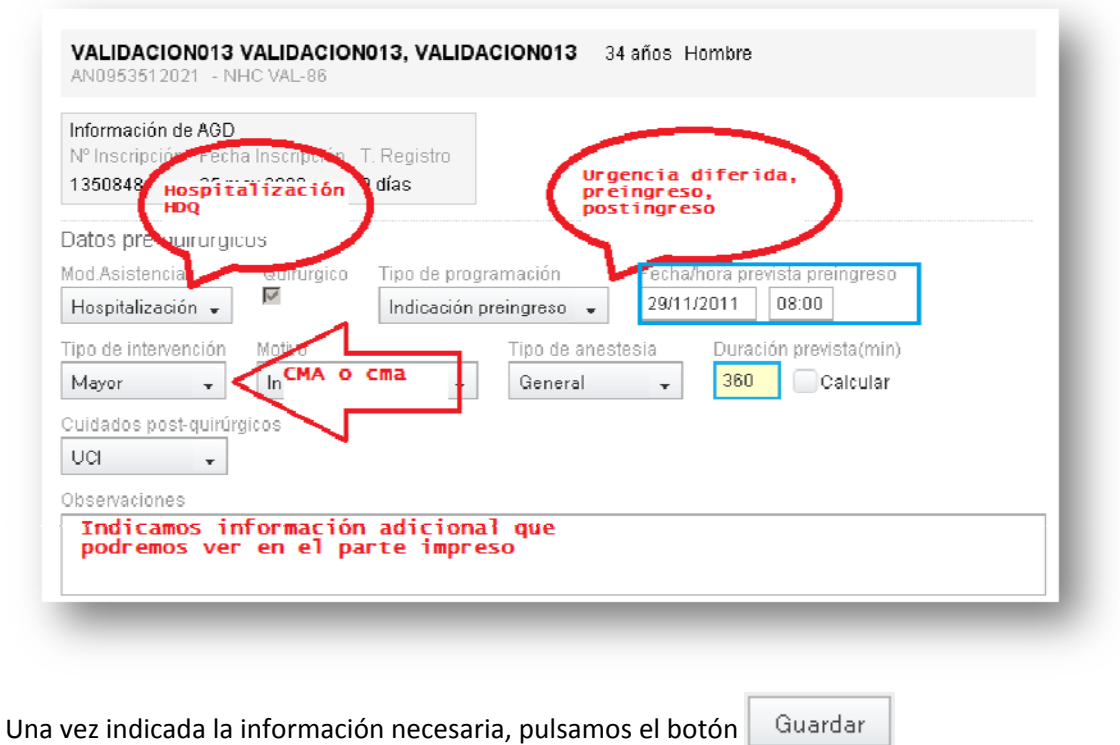

## *c. Asignar equipo de quirófano*

Podemos indicar un equipo de quirófano común para todas las intervenciones del parte, seleccionando , o bien, un equipo distinto para cada paciente, debiendo seleccionar **al menos** un cirujano principal.

# *d. Cerrar parte*

El parte se cierra automáticamente el día anterior al inicio del parte, pero también podemos cerrarlo manualmente pulsando en **X Cerrar** 

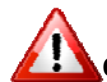

 **SI REABRIMOS EL PARTE, NO SE VOLVERÁ A CERRAR AUTOMÁTICAMENTE, POR LO QUE DEBEREMOS HACERLO MANUALMENTE.**

 **CUANDO SE CIERRA EL PARTE DE QUIRÓFANO, SE CREAN LOS PREINGRESOS DE LOS PACIENTES AUTOMÁTICAMENTE. NOTA**

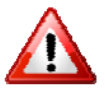

 **PARA PODER CAMBIAR EL ORDEN DE LAS INTERVENCIONES O ELIMINAR UNA INTERVENCIÓN, EL PARTE DEBE ESTAR EN ESTADO ABIERTO, POR LO QUE DEBEREMOS REABRIR EL PARTE EN CASO DE QUE ESTÉ CERRADO.**

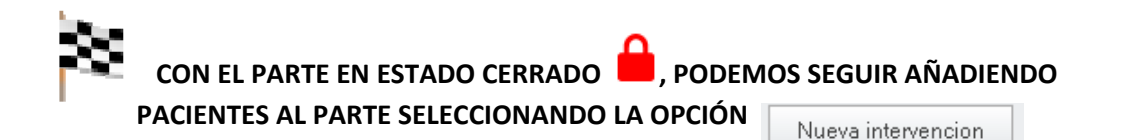

### *e. VALIDAR PARTE*

El parte se valida de forma automática justo antes del inicio del parte, o bien, podemos hacerlo manualmente seleccionando la opción **Validar** 

 **CON EL PARTE EN ESTADO VALIDADO , SOLO SE PUEDE CONSULTAR EL DETALLE DEL PARTE E IMPRIMIR EL PARTE. PARA REALIZAR OTRA ACCIÓN HAY QUE REABRIR EL**

**PARTE, PULSANDO** 

### *f. DESPROGRAMAR/ SUSPENDER INTERVENCIONES*

Se puede desprogramar o suspender una intervención de un parte en los siguientes casos:

- El parte esté en estado cerrado no validado
- El parte haya sido reabierto

**HASTA UNA HORA ANTES DEL INICIO DEL PARTE LAS INTERVENCIONES SE PUEDEN DESPROGRAMAR.**

 **SE PUEDEN REPROGRAMAR LAS INTERVENCIONES DESPROGRAMADAS** 

Reprogramar **SELECCIONANDO LA OPCIÓN** 

**NOTA** 

 **A PARTIR DE UNA HORA ANTES DEL INICIO DEL PARTE, LAS INTERVENCIONES SE SUPENDEN. EL PACIENTE VUELVE A LA LISTA DE ESPERA QUIRÚRGICA.**

# **3. Lista de Espera Quirúrgica (AGD).**

Para consultar la lista de espera quirúrgica, debemos acceder en el menú "Área Quirúrgica" a la opción "Lista de Espera Quirúrgica".

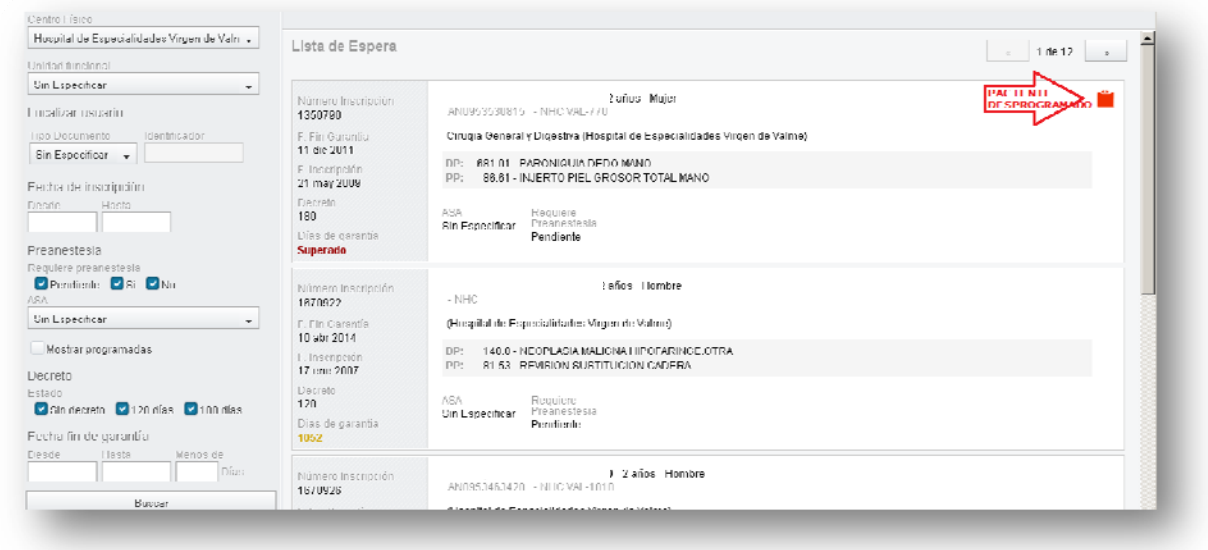